How to set up your IMAP/POP e-mail address with Outlook 2007

The following instruction will configure Outlook 2007 as an IMAP client.

| This configuration will require your: |                                              |  |  |  |
|---------------------------------------|----------------------------------------------|--|--|--|
| Username                              | This is the same as your e-mail address (ex. |  |  |  |
|                                       | example@pspinc.com)                          |  |  |  |
| Password                              | The same password as your account            |  |  |  |
| Incoming Server                       | IMAP: imap. <mark>dreamersi</mark> .net      |  |  |  |
| Outgoing Server (SMTP)                | smtp.dreamersi.net                           |  |  |  |

**1.** Open up Outlook 2007. Then click Tools → Account Settings

| 😡 Inbox - Microsoft Outlook                   | (Trial        | )                                  |                        |
|-----------------------------------------------|---------------|------------------------------------|------------------------|
| <u>File Edit View Go</u>                      | <u>T</u> ools | Actions Help Typ                   | be a question for help |
| i 🔂 <u>N</u> ew →   🗙   🕰 <u>R</u> eply       |               | S <u>e</u> nd/Receive              | Re <u>c</u> eive - 🙄   |
| Mail                                          |               | Instant Search                     | •                      |
| Favorite Folders                              | 10            | Address <u>B</u> ook Ctrl+Shift+B  | cGuyer [chasms@ch      |
| 🔄 Inbox                                       |               | Organi <u>z</u> e                  | L/2006 7:12 PM         |
| Unread Mail                                   |               | Rules and Alerts                   | @chasms.com            |
| Mail Folders                                  |               | Mailbo <u>x</u> Cleanup            |                        |
| All Mail Items                                | 0             | Empty "Deleted Items" Folder       |                        |
| Personal Folders     Deleted Items     Drafts |               | <u>F</u> orms I<br><u>M</u> acro I | •                      |
| Inbox                                         |               | Account Settings                   |                        |
| Junk E-mail                                   |               | Tru <u>s</u> t Center              | les                    |
|                                               |               | <u>C</u> ustomize                  |                        |
| 🖂 Mail                                        |               | Options                            |                        |
| . 2 . 2 . 2                                   |               | *                                  |                        |
| 0 Items                                       |               |                                    |                        |

# 2. On the E-mail tab, click on New.

|      |   | _     | <i></i> |                    | W.                  |               |
|------|---|-------|---------|--------------------|---------------------|---------------|
| -    | - |       |         | Set as Default X R | Published Calendars | Address Books |
|      |   | epair | Change  |                    | emove T 👻           |               |
| lame |   |       |         | Туре               |                     |               |
|      |   |       |         |                    |                     |               |
|      |   |       |         |                    |                     |               |
|      |   |       |         |                    |                     |               |
|      |   |       |         |                    |                     |               |
|      |   |       |         |                    |                     |               |
|      |   |       |         |                    |                     |               |
|      |   |       |         |                    |                     |               |
|      |   |       |         |                    |                     |               |
|      |   |       |         |                    |                     |               |
|      |   |       |         |                    |                     |               |
|      |   |       |         |                    |                     |               |
|      |   |       |         |                    |                     |               |
|      |   |       |         |                    |                     |               |
|      |   |       |         |                    |                     |               |

3. Select Manually configure server settings or additional server types then click Next.

| Add New E-mail Acco                              | unt 🛛 🛛                                                         |
|--------------------------------------------------|-----------------------------------------------------------------|
| Auto Account Setur                               | ×                                                               |
| Your Name: [                                     | Example: Barbara Sankovic                                       |
| E-mail Address:<br>Password:<br>Retype Password: | Example: barbara@contoso.com                                    |
|                                                  | Type the password your Internet service provider has given you. |
| Manually configure s                             | erver settings or additional server types                       |
|                                                  | < Back Next > Cancel                                            |

### 4. Select Internet E-mail then click Next.

| Add New Account                                                                                            | X                                    |
|----------------------------------------------------------------------------------------------------|--------------------------------------|
| Choose Service                                                                                             | 1 Alexandre                          |
| Internet E-mail<br>Connect to POP or IMAP server to send and receive e-mail message                        | 95.                                  |
| Microsoft Exchange or compatible service Connect and access e-mail messages, calendar, contacts, faxes and | d voice mail messages.               |
| Text Messaging (SMS)<br>Connect to a mobile messaging service.                                             |                                      |
| ○ <u>0</u> ther                                                                                            |                                      |
| Connect to a server type shown below.                                                                      | _                                    |
| Microsoft Outlook Hotmail Connector                                                                        |                                      |
|                                                                                                    | < <u>B</u> ack <u>N</u> ext > Cancel |

5. Enter the following information This is just an example) When you are done, click More Settings.

| Your Name                    | John Doe                                |
|------------------------------|-----------------------------------------|
| E-mail Address               | john_doe@pspinc.com                     |
| Account Type                 | IMAP                                    |
| Incoming mail server         | IMAP: imap. <mark>dreamersi</mark> .net |
| Outgoing mail server (SMTP). | smtp. <mark>dreamersi</mark> .net       |
| User Name                    | john_doe@pspinc.com                     |
| Password                     | The same password as your account       |

| Add New Account                                       |                             |            | X                                                                                                    |
|-------------------------------------------------------|-----------------------------|------------|----------------------------------------------------------------------------------------------------|
| Internet E-mail Settings<br>Each of these settings ar | re required to get your e-r | nail accou | nt working.                                                                                                    |
| User Information                                      |                             |            | Test Account Settings                                                                                          |
| Your Name:                                            | John Doe                    |            | After filling out the information on this screen, we<br>recommend you test your account by clicking the button |
| E-mail Address:                                       | john_doe@pspinc.com         |            | below. (Requires network connection)                                                                           |
| Server Information                                    |                             |            |                                                                                                    |
| Account Type:                                         | IMAP                        | ~          | Test Account Settings                                                                                          |
| Incoming mail server:                                 | imap.dreamersi.net          |            |                                                                                                    |
| Outgoing mail server (SMTP):                          | smtp.dreamersi.net          |            |                                                                                                    |
| Logon Information                                     |                             |            |                                                                                                    |
| User Name:                                            | john_doe@pspinc.com         |            |                                                                                                    |
| Password:                                             | *****                       |            |                                                                                                    |
|                                                       | Remember password           | _          |                                                                                                    |
| Reguire logon using Secure                            | Password Authentication     | (SPA)      | More Settings                                                                                                  |
|                                                       |                             |            | < Back Next > Cancel                                                                                           |

6. Click on the Outgoing Server tab then put a check mark on My outgoing server SMTP) requires authentication. There should be a radio button for Use same settings as my incoming mail server.

| Internet E-mail Settings                                                                                                    |                         | X             |
|----------------------------------------------------------------------------------------------------|-------------------------|---------------|
| General                                                                                                    | Sent Items              | Deleted Items |
| Outgoing Server                                                                                                    | Connection              | Advanced      |
| My outgoing server (SMT                                                                                                    | P) requires authenticat | ion           |
| Our Description of the setting of the setting of | my incoming mail serve  | r             |
| ○ Log on using                                                                                                    |                         |               |
| User <u>N</u> ame:                                                                                                    |                         |               |
| Password:                                                                                                    |                         |               |
| Ren                                                                                                    | nember password         |               |
| Reguire Secure P                                                                                                    | assword Authentication  | (SPA)         |
|                                                                                                    |                         |               |
|                                                                                                    | 0                       | K Cancel      |

## 7. Click on the Advanced tab and input:

# Incoming server (IMAP): 993 Outgoing server (SMTP): 465

| Internet E-mail Sett                 | ings                    | X             |
|--------------------------------------|-------------------------|---------------|
| General                              | Sent Items              | Deleted Items |
| Outgoing Server                      | Connection              | Advanced      |
| Outgoing server (SM                  | type of encrypted conne | ection: SSL   |
| Folders<br>Root <u>f</u> older path: |                         |               |
|                                      |                         | OK Cancel     |

8. Click on the General tab and insert "IMAP" or "POP" after your account name so you can easily distinguish between your old e-mail account and your new IMAP/POP account. Then click OK.

| Internet E-mail Set                                                           | tings                                                               |                           |
|-------------------------------------------------------------------------------|---------------------------------------------------------------------|---------------------------|
| Outgoing Server<br>General                                                    | Connection<br>Sent Items                                            | Advanced<br>Deleted Items |
| Mail Account<br>Type the name by v<br>example: "Work" or<br>john_doe@pspinc.o | vhich you want to refer to t<br>"Microsoft Mail Server"<br>:om IMAP | his account. For          |
| Other User Informatio                                                         |                                                                     |                           |
| Organization:                                                                 |                                                                     |                           |
| <u>R</u> eply E-mail:                                                         |                                                                     |                           |
|                                                                               |                                                                     |                           |
|                                                                               |                                                                     | OK Cancel                 |

9. Click Next then click Finish

After the switch (Only for IMAP) :

Click Tools  $\rightarrow$  Account Settings  $\rightarrow$  double click on your newly created IMAP Account  $\rightarrow$  More Settings

Creating an IMAP "Sent Items" folder:

By default, all sent items will be saved in your POP account's "Sent Items" Folder, so if you would like a separate "Sent Items" folder, please do the following:

Click on the Folders tab, and select "Choose an existing folder or create a new folder to save your sent items for this account in". If there is no folder called Sent Items, click "New Folder" and create a new folder called "Sent Items". After you are done specifying the folder to Sent Items, click OK.

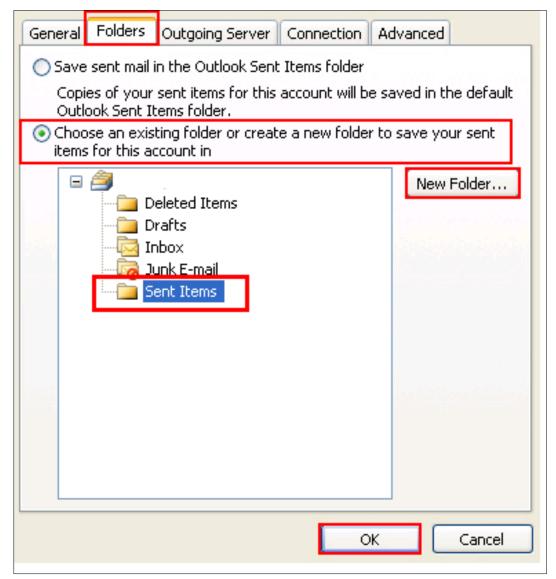

#### Automatically purge deleted items from the server:

By default, any mail that you delete will be marked for deletion and will not be deleted until you "purge" the items. If you would like the items permanently deleted after switching folders, please do the following.

Here is an example of items that were marked for deletion:

| 🖃 Date:       | Yesterday                |                                                                       |
|---------------|--------------------------|-----------------------------------------------------------------------|
| 📄 🚖 😿         | postmaster@dreamersi.net | Spam summary 05/15                                                    |
| \Rightarrow 😒 | postmaster@dreamersi.net | Spam summary 05/15                                                    |
| 📄 🍙 😿         | eNom, Inc.               | 2nd NOTICE: One domain name and one service will expire on 05/29/2011 |
| 📄 🚖 😿         | eNom, Inc.               | One domain name will expire on 06/13 /2011                            |
| 📄 🖹           | postmaster@callpack.nl   | Delivery Status Notification (Failure)                                |

Click on the "General" tab and select "Purge items when switching folders while online". This will make it so after deleting an item, all you have to do is click on a different folder and back to the folder where the original item was deleted. You will notice the deleted item is gone. Note that you must be online for this to work.

| Internet E-mail Settings                                                                                                    | × |
|----------------------------------------------------------------------------------------------------|---|
| General Folders Outgoing Server Connection Advanced                                                                                                    |   |
| Mail Account                                                                                                    |   |
| Type the name by which you want to refer to this account. For<br>example: "Work" or "Microsoft Mail Server"                                                                                                   |   |
| IMAP                                                                                                    |   |
| Other User Information                                                                                                    |   |
| Organization:                                                                                                    |   |
| Reply E-mail:                                                                                                    |   |
| Purge Options                                                                                                    |   |
| Purge items when switching folders while online                                                                                                    |   |
| When you switch to another folder, the items marked for<br>deletion in the original folder are permanently deleted on the<br>server. Items will not be permanently removed when switching<br>folders offline. |   |
| OK Cancel                                                                                                    |   |